# ONLINE DOCTOR BOOKING

Developed in HCL Domino Volt

# DOCUMENT VERSION HISTORY

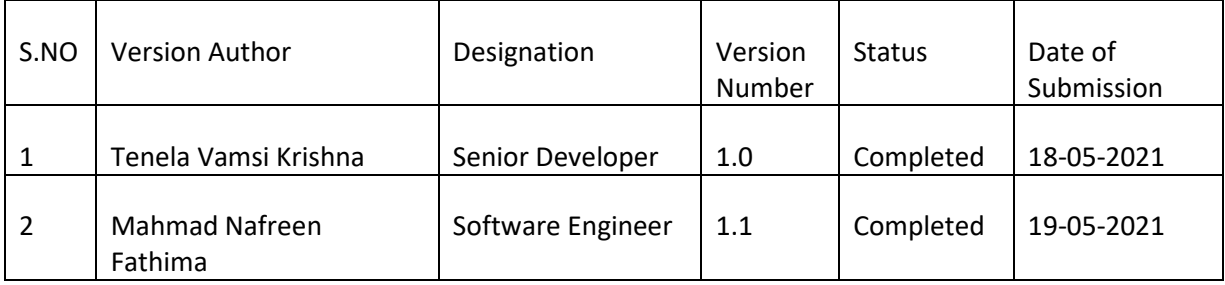

# DOCUMENT APPROVERS

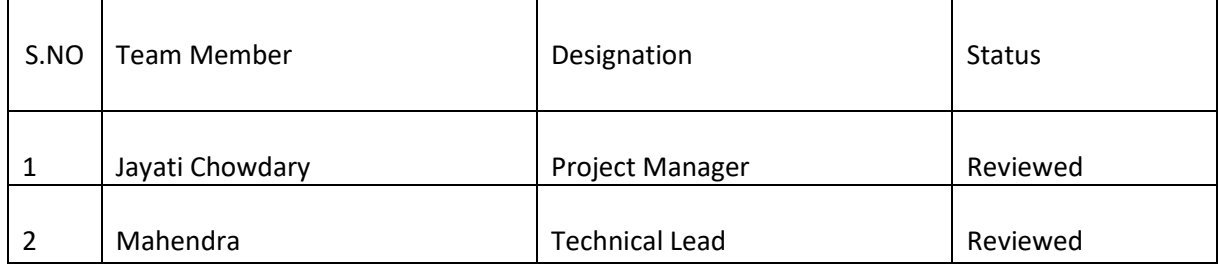

## Table of Contents

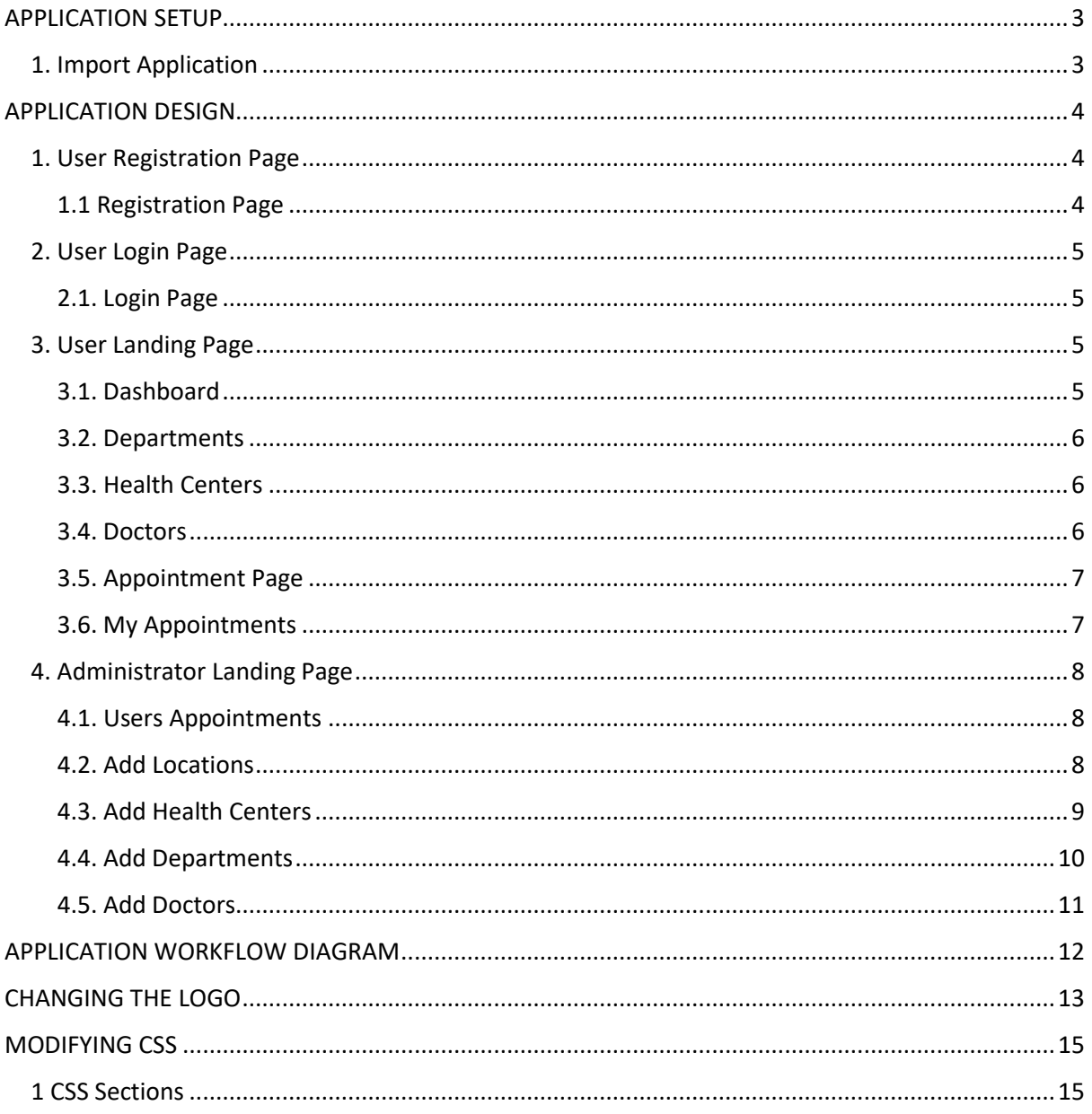

## <span id="page-3-0"></span>APPLICATION SETUP

### <span id="page-3-1"></span>1. Import Application

Import the application in your environment and uncheck the "Remove previously defined users and groups from this application" option to maintain the assigned roles.

Application Roles:

- User (Anonymous User)
- Administrator (Any Authenticated Domino User)

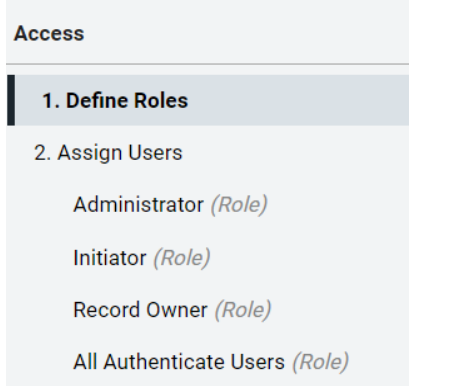

Here Domino Authenticated users must be added in Administrator role.

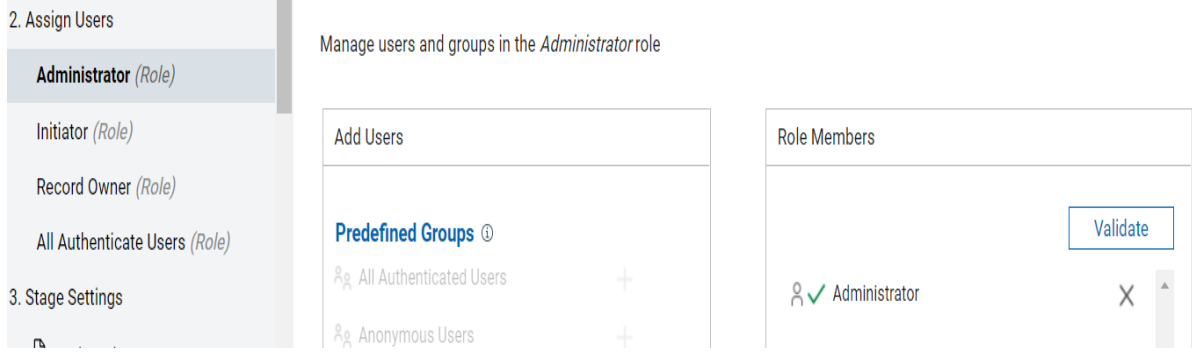

Here Anonymous users must be added in Initiator role.

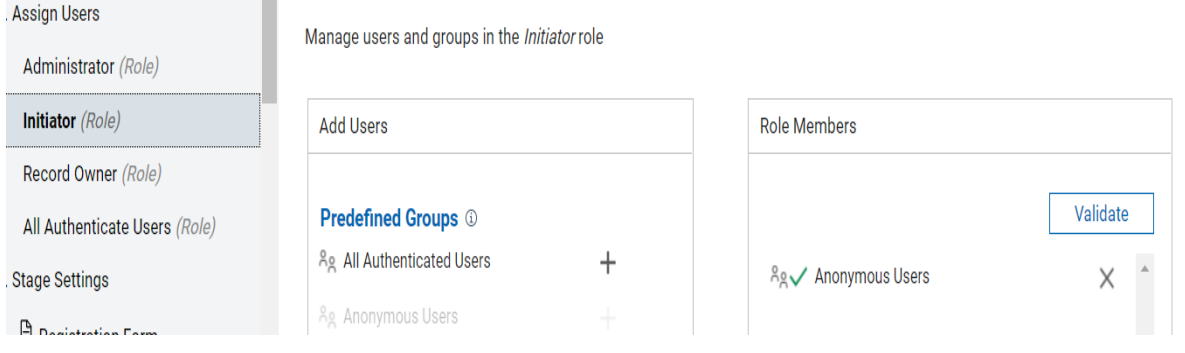

Create All Authenticated user role and add all authenticate users in that role.

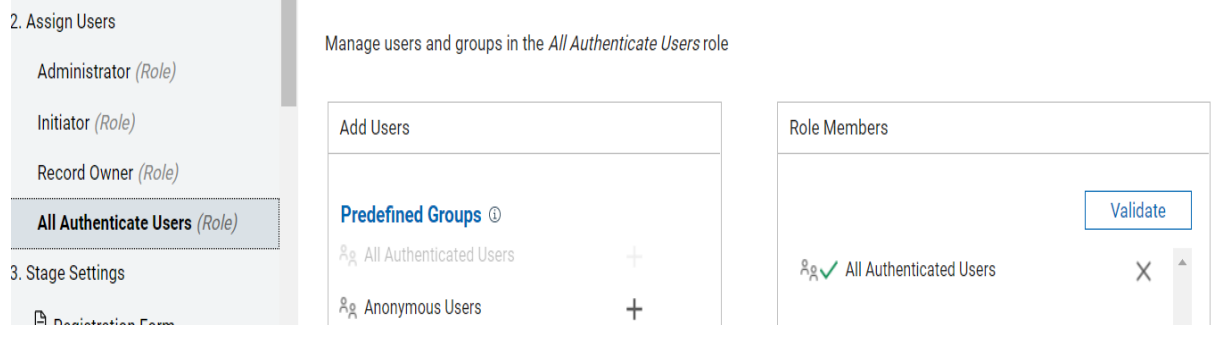

## <span id="page-4-0"></span>APPLICATION DESIGN

i.

### <span id="page-4-2"></span><span id="page-4-1"></span>1. User Registration Page

#### 1.1 Registration Page

Here user first needs to register to book the doctor appointment.

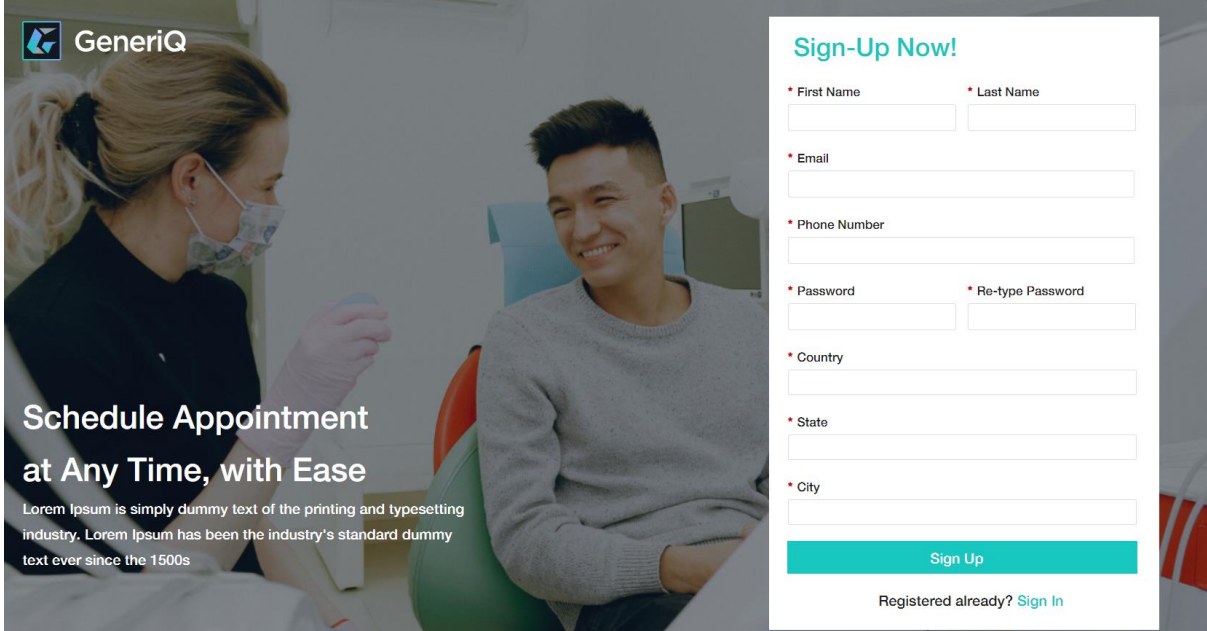

### <span id="page-5-1"></span><span id="page-5-0"></span>2. User Login Page

#### 2.1. Login Page

Here already registered users will use this page to login into the application to book the appointment.

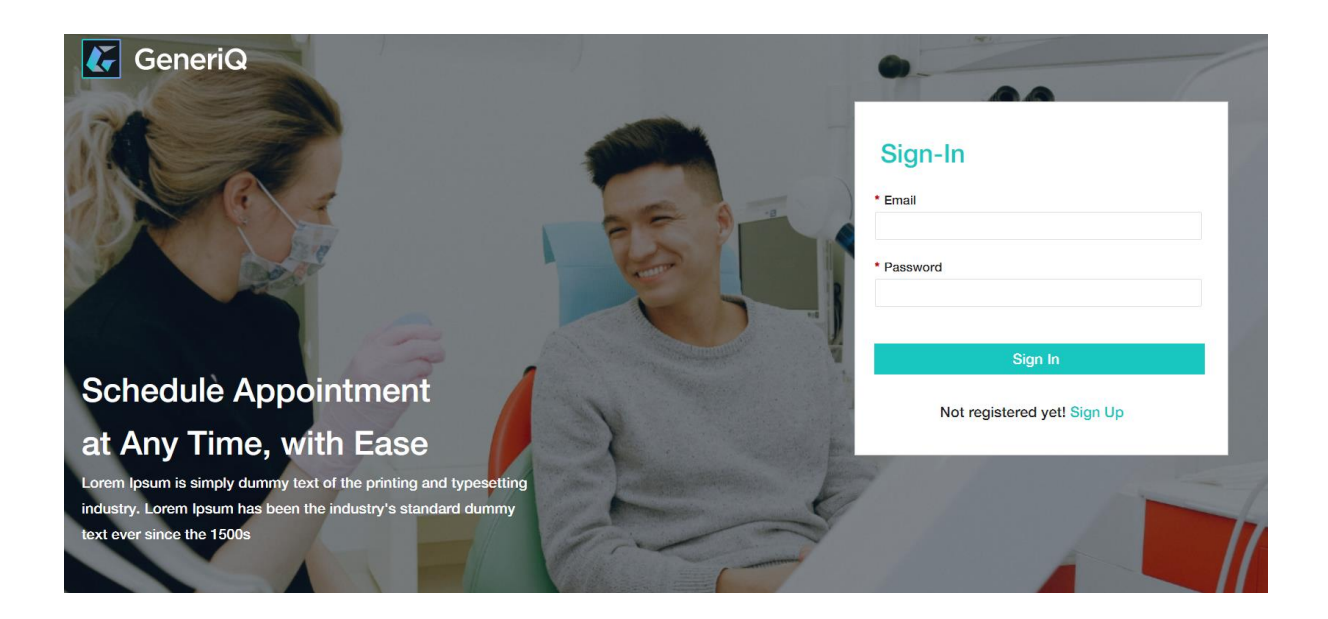

### <span id="page-5-3"></span><span id="page-5-2"></span>3. User Landing Page

#### 3.1. Dashboard

Here user can see the list of available locations based on his/her registration details. User can select any one of the available locations.

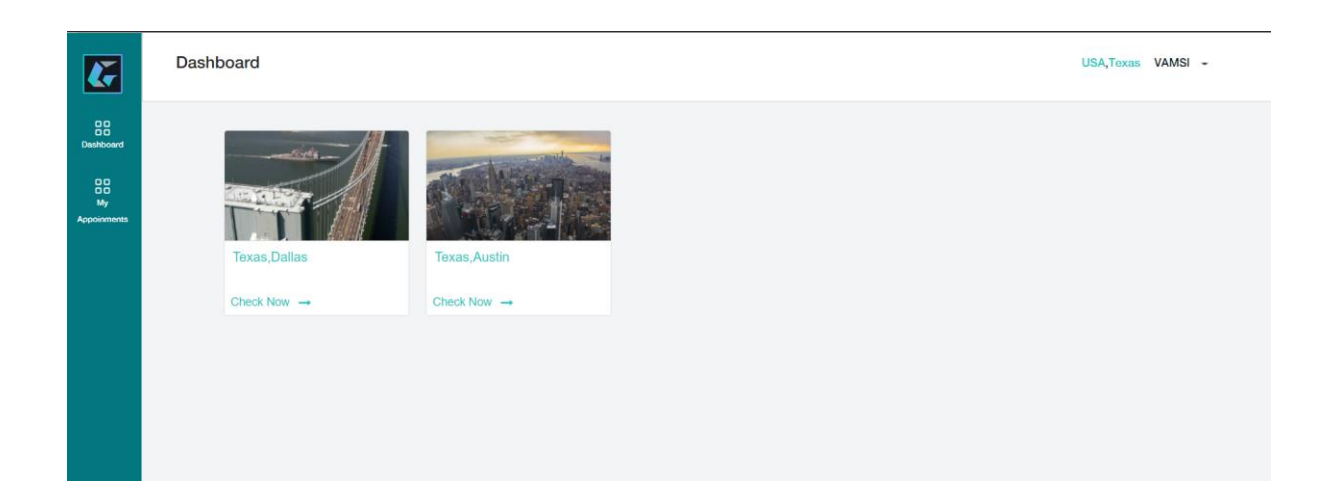

#### 3.2. Departments

<span id="page-6-0"></span> After selecting any one of the locations, user can select any one of the available departments.

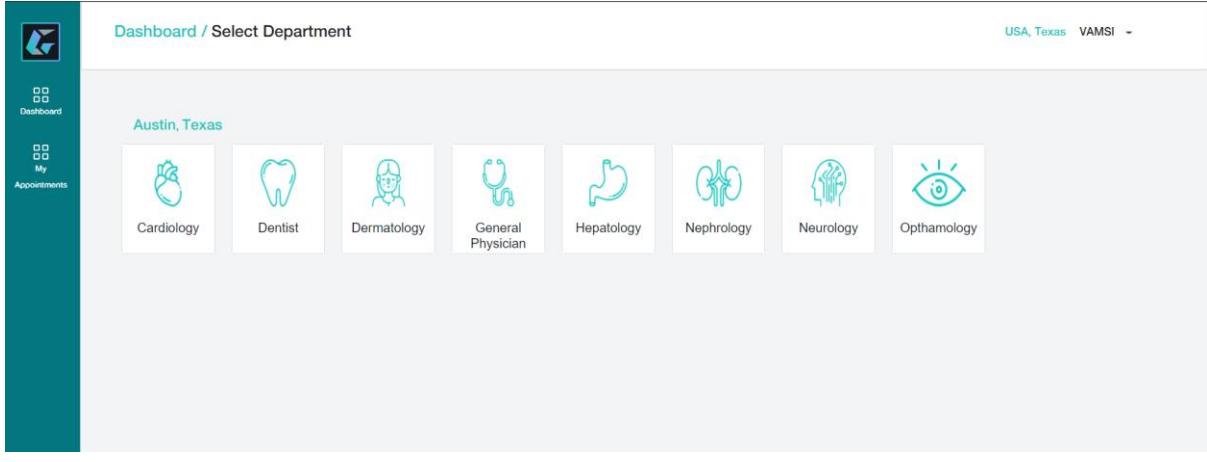

#### 3.3. Health Centers

<span id="page-6-1"></span> After selecting any one of the departments, user can select any one of the available health centers.

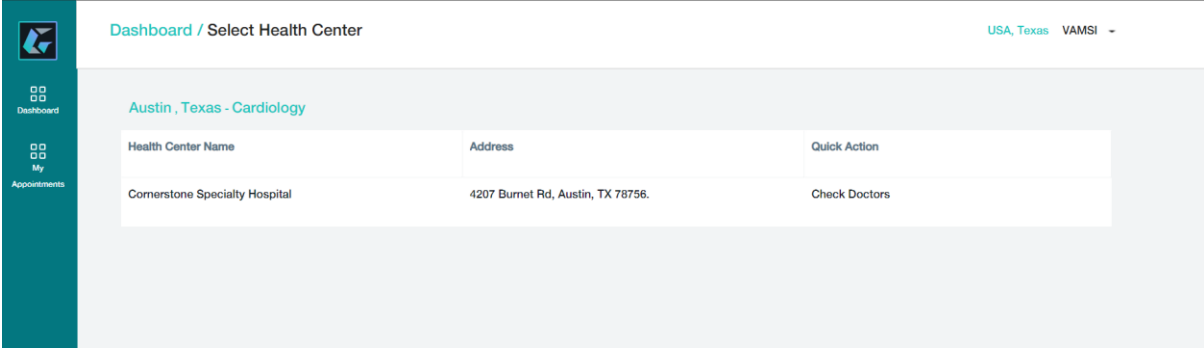

#### 3.4. Doctors

<span id="page-6-2"></span> After selecting any one of the health centers, user can select any one of the available doctors in the selected department.

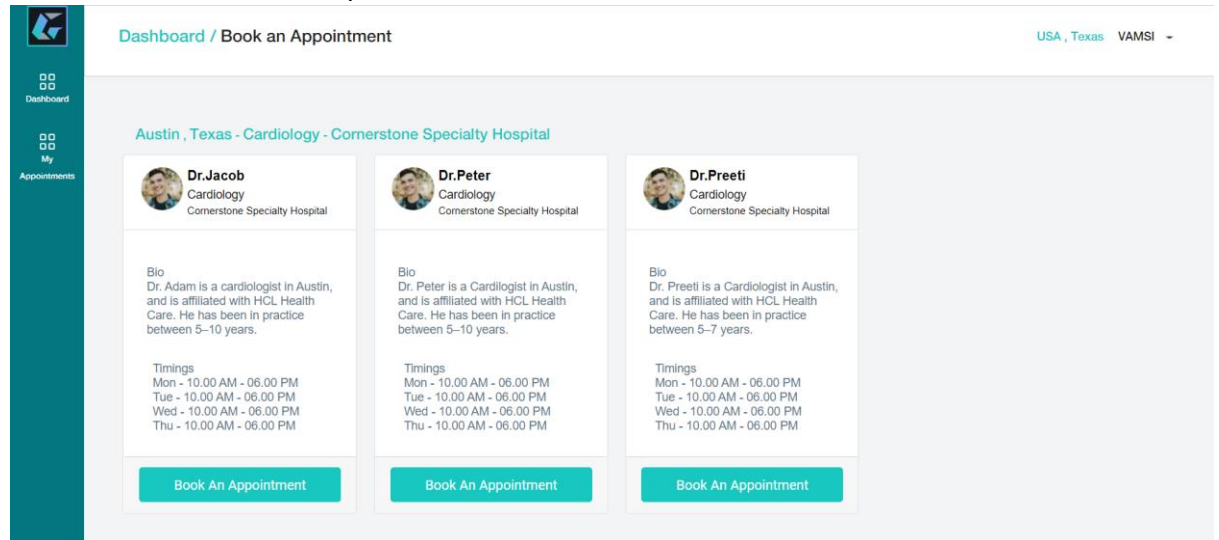

### 3.5. Appointment Page

<span id="page-7-0"></span> After selecting any one of the doctors, user will redirect to this appointment page, here user can book the appointment after selecting the date and the available time slot.

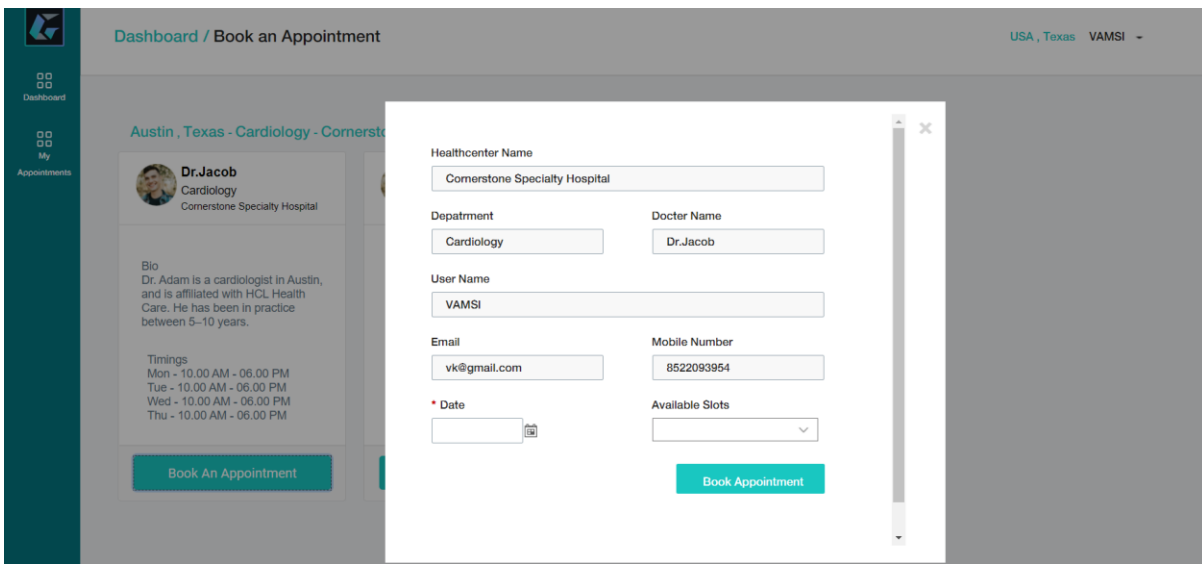

#### 3.6. My Appointments

<span id="page-7-1"></span> Here user can see the list of booked and cancelled appointments. By selecting the records in the table, user can cancel or update the booked appointments.

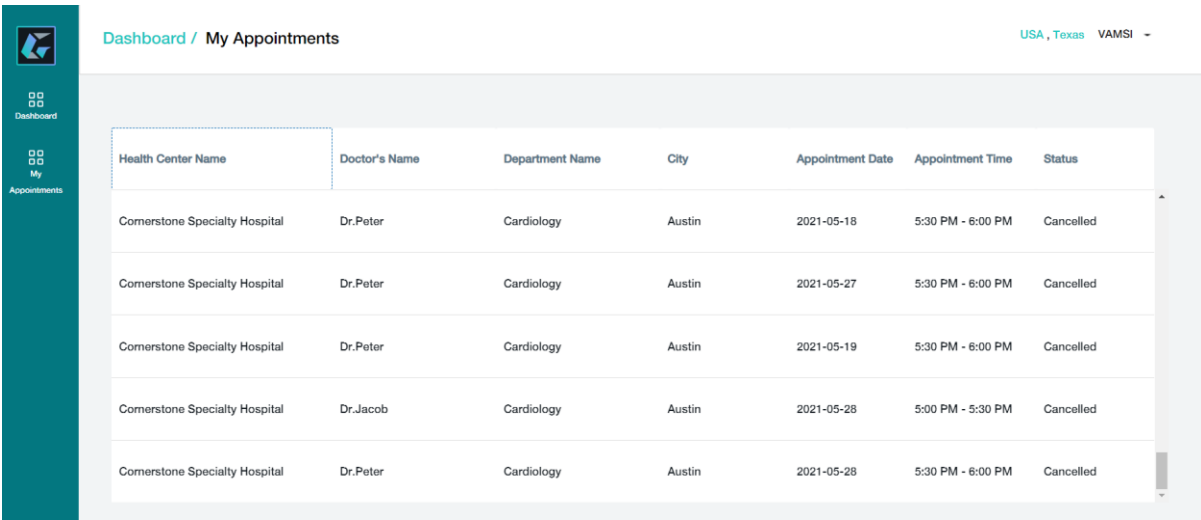

## <span id="page-8-0"></span>4. Administrator Landing Page

#### <span id="page-8-1"></span>4.1. Users Appointments

Here admin can see the list of appointments booked or cancelled by the users. Admin can cancel the booked appointments if the selected doctor is not available by selecting the booked appointment record in the table.

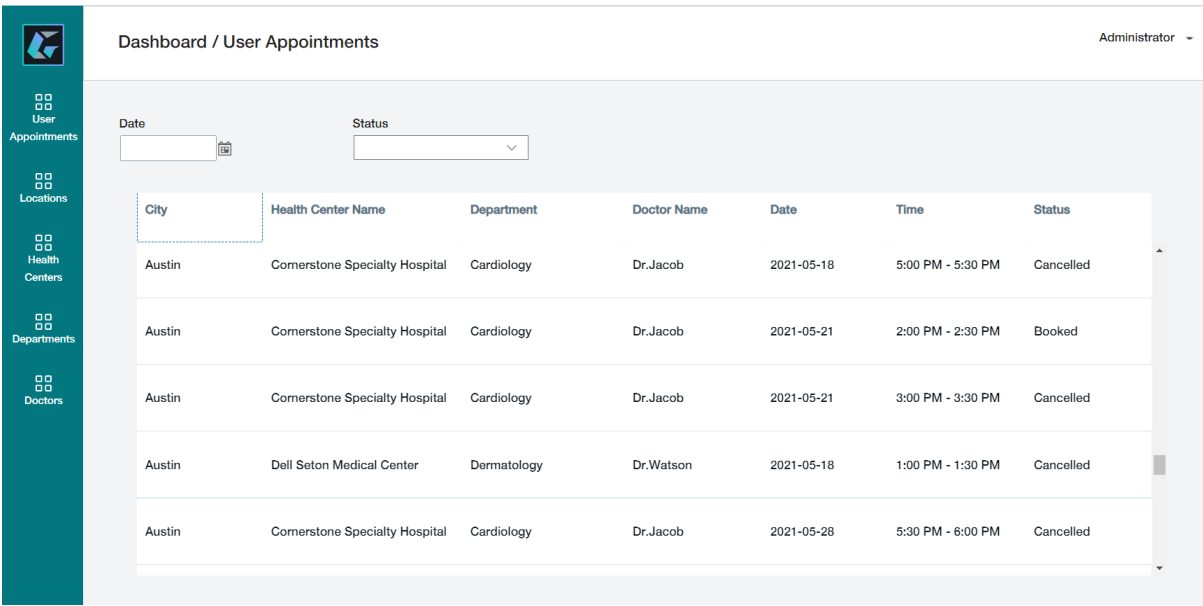

#### 4.2. Add Locations

<span id="page-8-2"></span>Here admin can add the new locations by clicking the "Add New Location" button. Admin can also see the available locations in the table. After selecting any one of the locations record in the table, admin can update or delete the selected record.

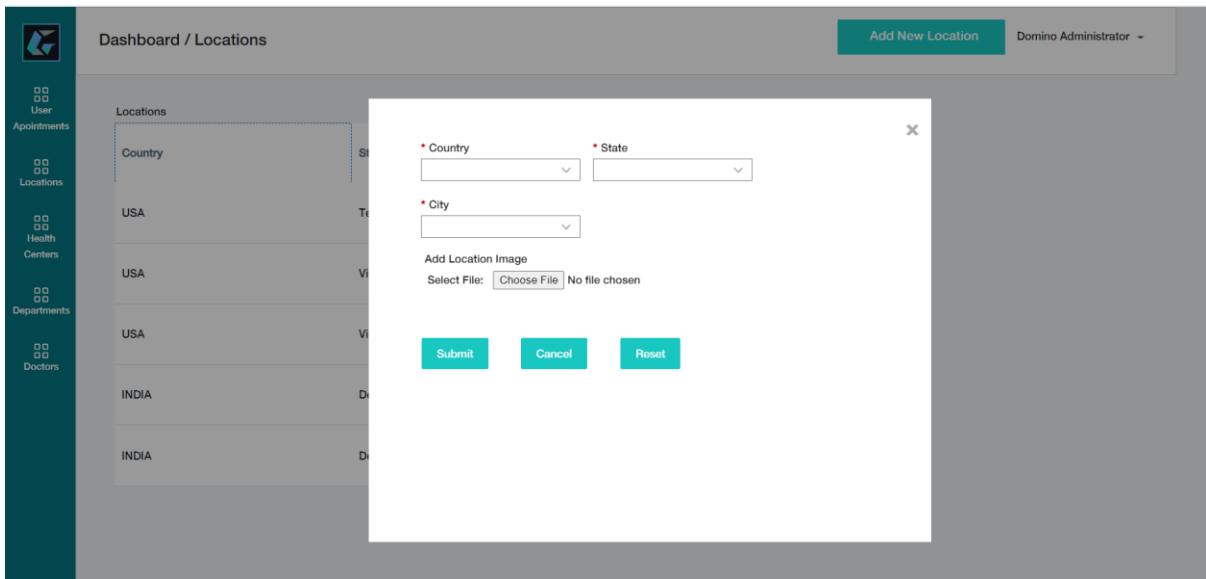

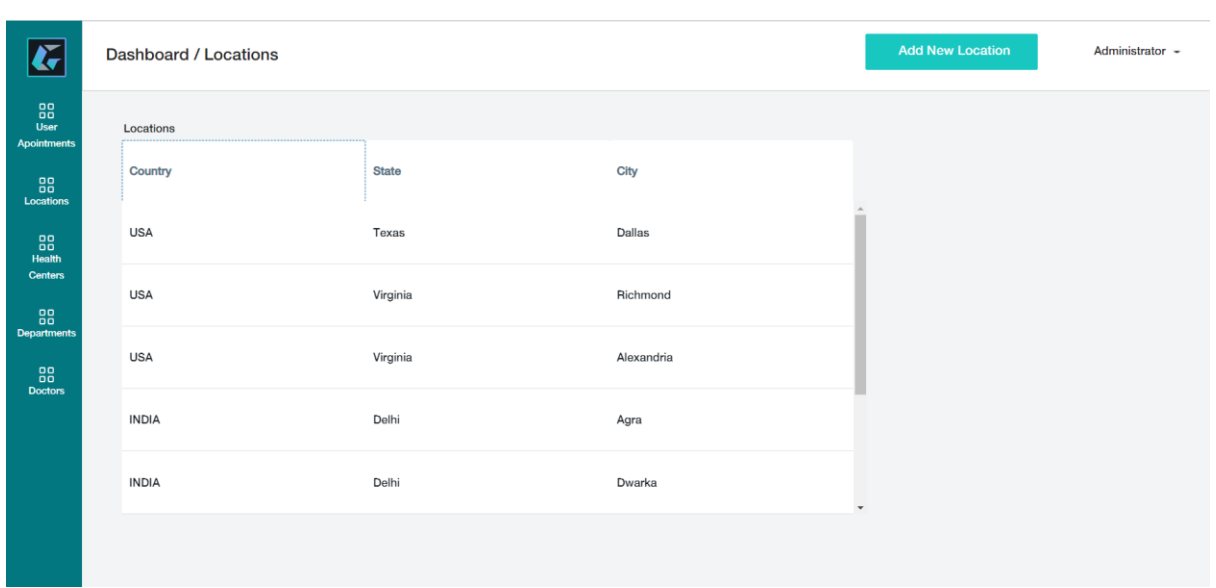

#### 4.3. Add Health Centers

<span id="page-9-0"></span>Here admin can add the new health centers by clicking the "Add Health Center" button. Admin can also see the available health centers in the table. After selecting any one of the health centers record in the table, admin can update or delete the selected record.

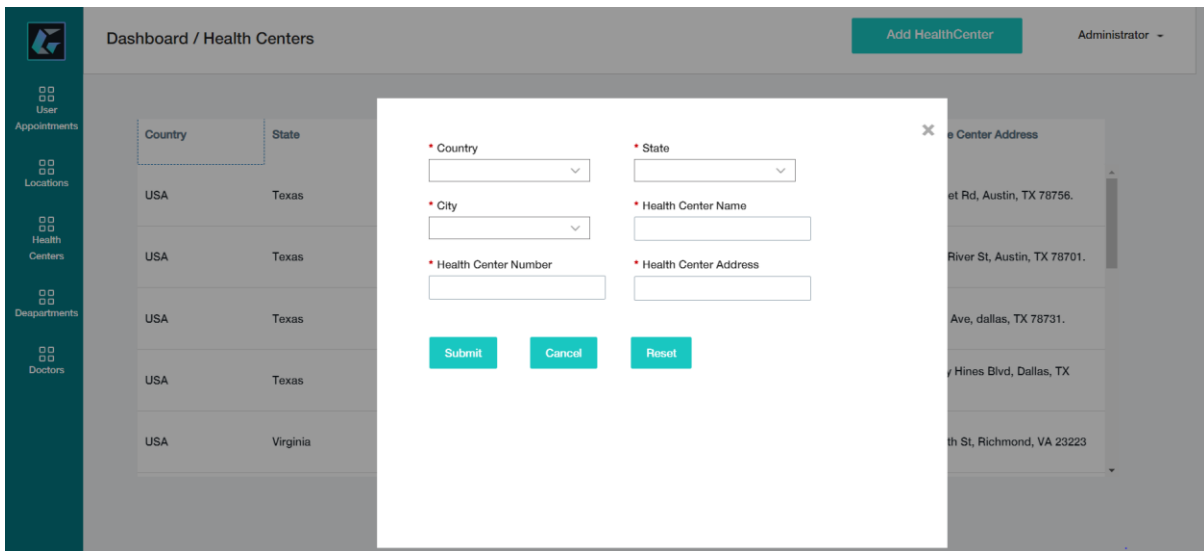

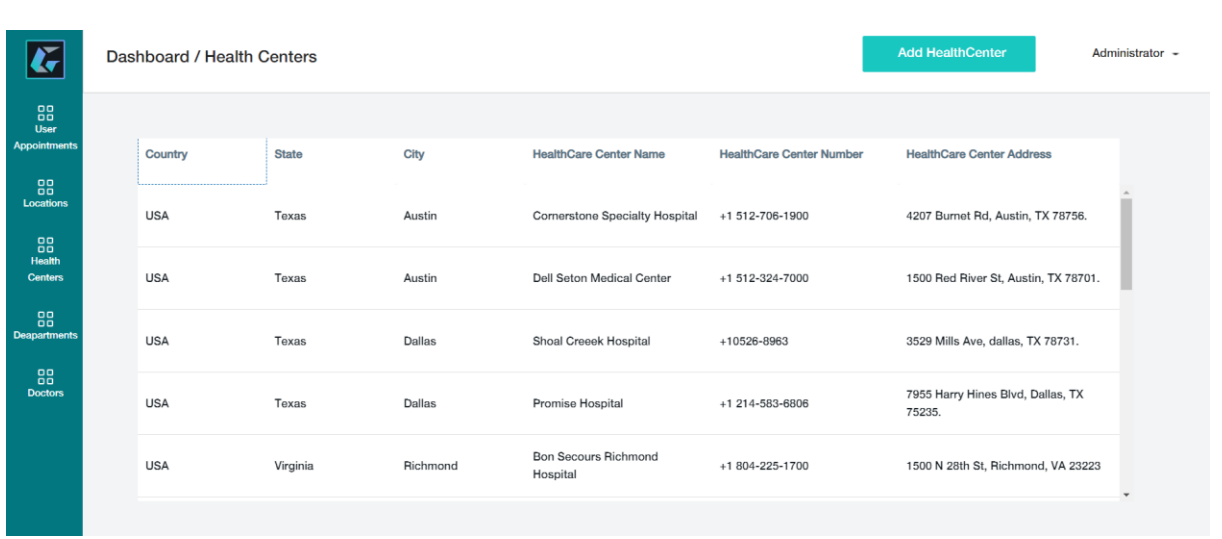

#### <span id="page-10-0"></span>4.4. Add Departments

Here admin can add the new departments by clicking the "Add Department" button. Admin can also see the available departments in the table. After selecting any one of the departments record in the table, admin can update or delete the selected record.

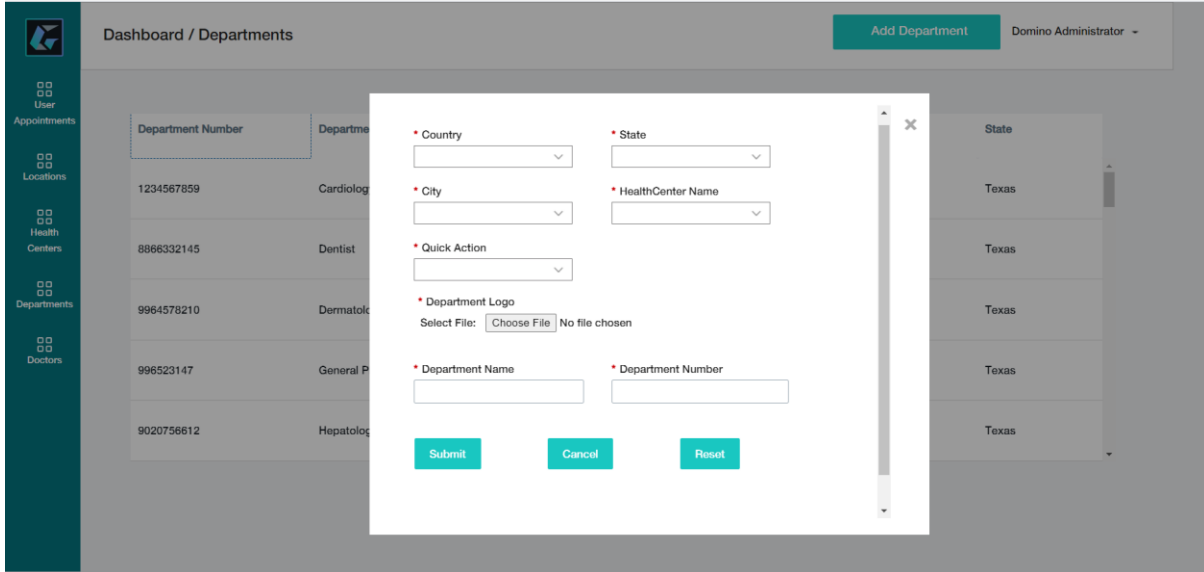

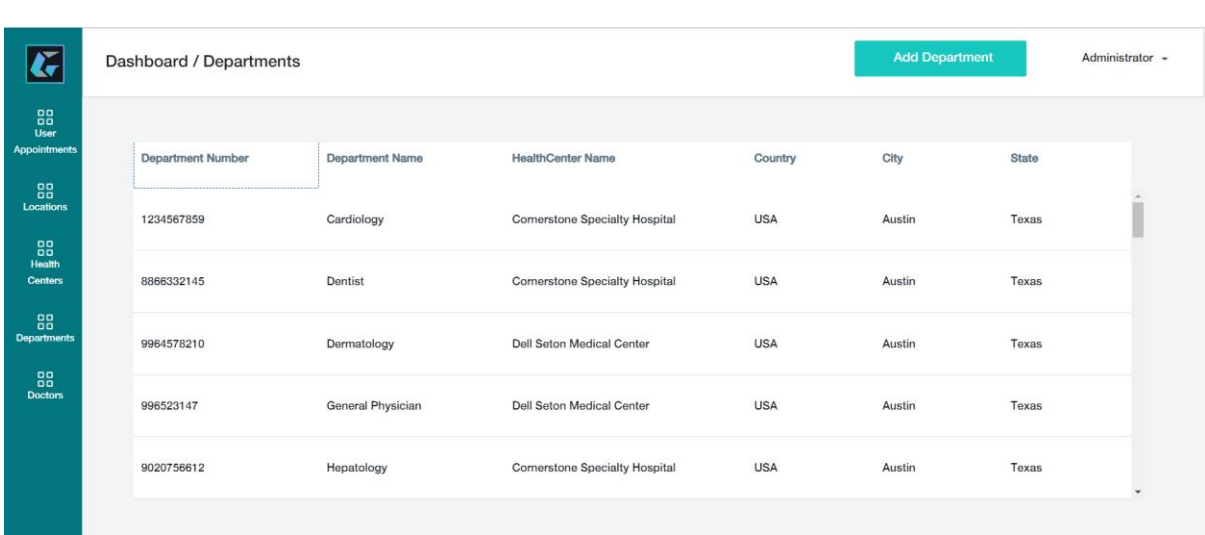

#### 4.5. Add Doctors

<span id="page-11-0"></span>Here admin can add the new doctors by clicking the "Add Doctor" button. Admin can also see the available doctors in the table. After selecting any one of the doctor's record in the table, admin can update or delete the selected record.

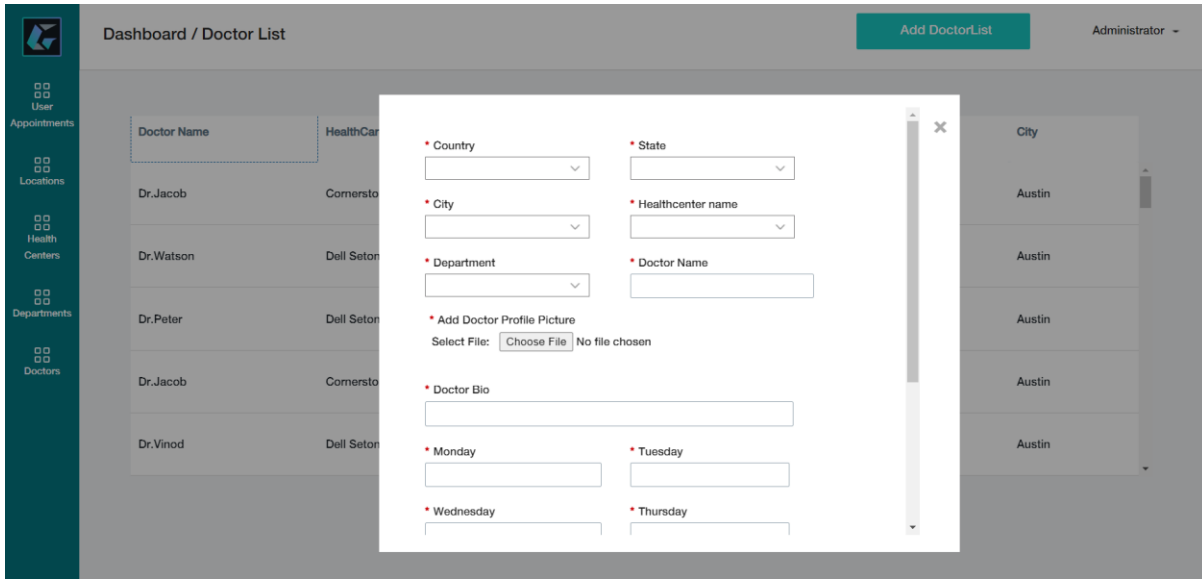

## <span id="page-12-0"></span>APPLICATION WORKFLOW DIAGRAM

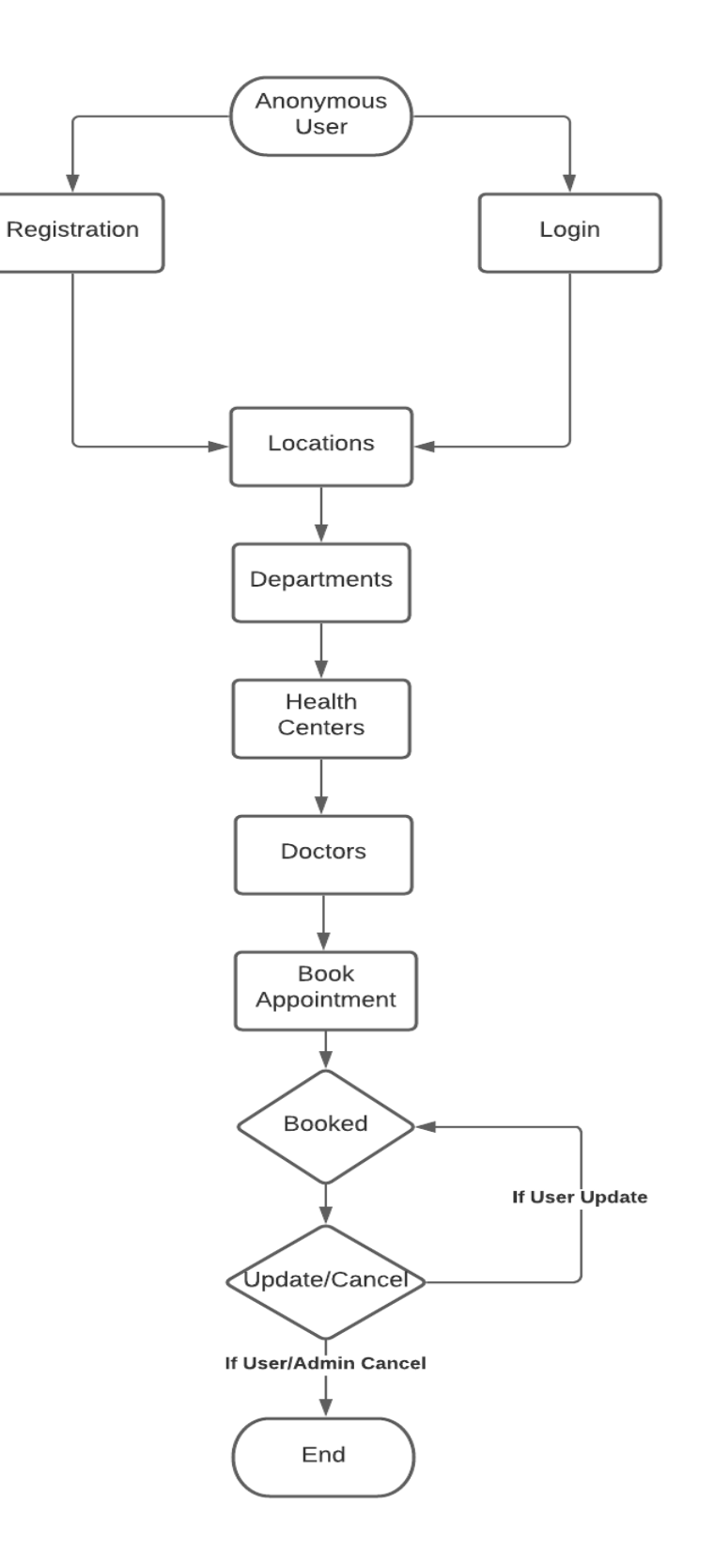

## <span id="page-13-0"></span>CHANGING THE LOGO

Edit the application and open every page. Follow the steps below to apply the logo of your choice:

• Go to the side-nav section of the page. The highlighted section in the below image.

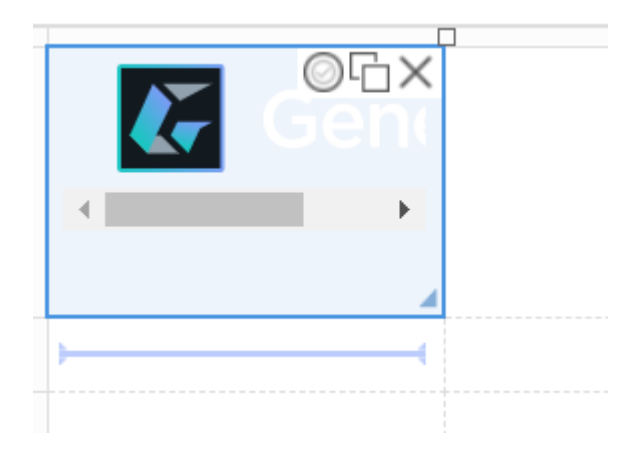

• In the side-nav section, click the first textbox with the default company logo as shown in the below image.

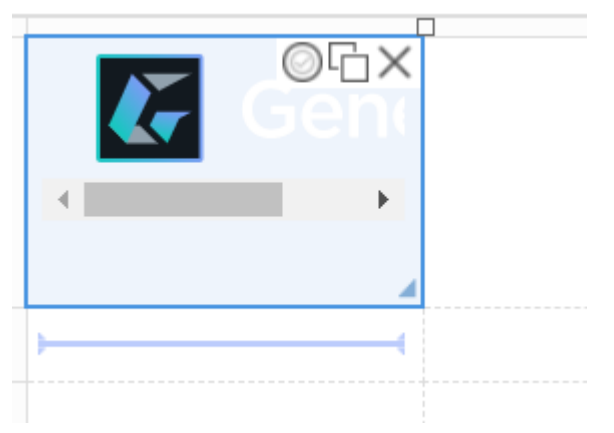

• Upon clicking the text box, a dialogue box will open with the textbox properties as shown below

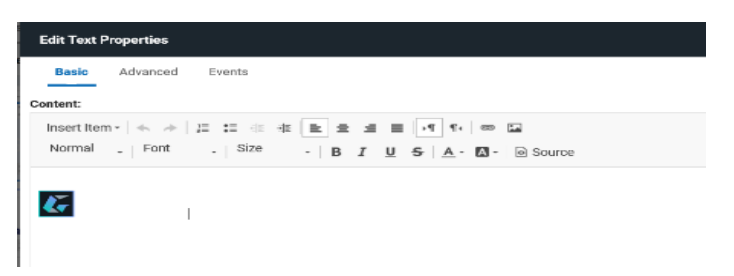

- Remove the existing default logo and add your customized logo in it.
- To add new logo, click on the **image icon** on the top right which contains image properties.

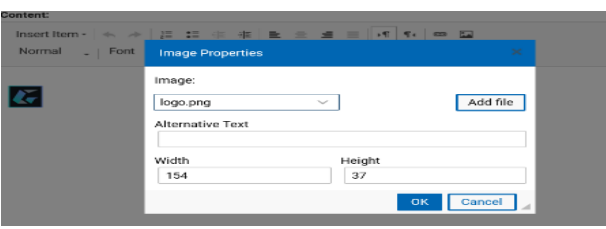

• Select the image from the existing images or add new image from outside the application using the **Add file button.** A dialogue box will be opened as shown below.

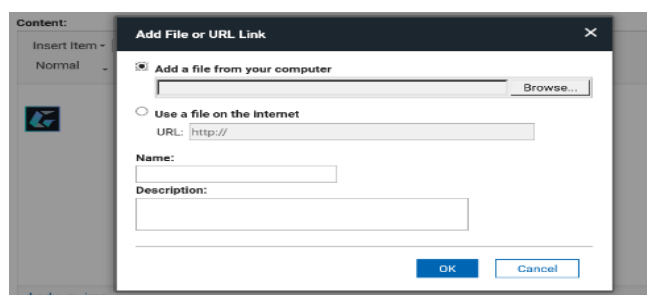

- Give the name and description and click on **OK**. Now the image is added to your volt application.
- Add the logo with the custom width and height as shown below.

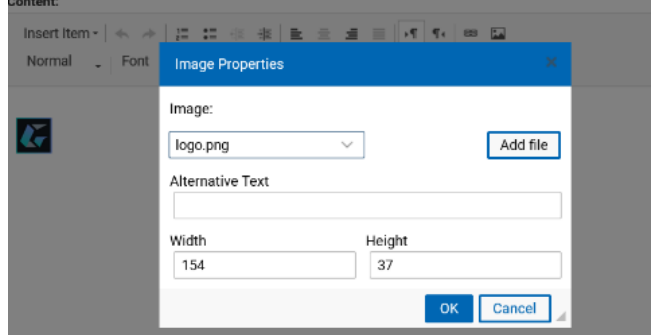

• Click on **APPLY** and **OK** to apply the changes made and to set the new logo

## <span id="page-15-0"></span>MODIFYING CSS

You can add your custom stylesheets using the instructions given here [https://help.hcltechsw.com/domino\\_volt/1.0/ex\\_css\\_toc.html](https://help.hcltechsw.com/domino_volt/1.0/ex_css_toc.html)

The CSS used in this application is named 'style.css' and it can be further modified as needed.

Go to Settings>>Files and click on "Add" button and add your custom cascading style sheet file as shown below.

Click on "Choose file" select your custom CSS file and click on "OK".

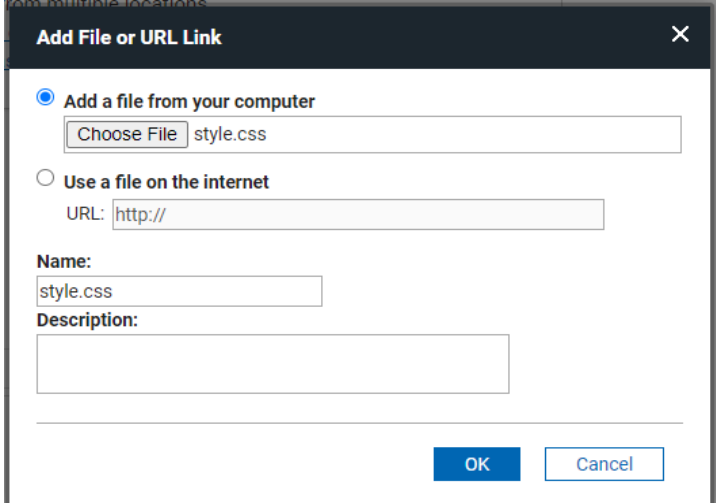

### <span id="page-15-1"></span>CSS Sections

- Buttons
	- o Default buttons like Submit, Next, Back and Custom buttons CSS properties are given in this section.
- **Sections** 
	- $\circ$  The properties of sections in the application can be controlled from here.
- Tabs
	- o Tab CSS properties like tab checked and unchecked.
- Text and Text boxes
	- o The text boxes width, height, padding and the text headings size, font etc. are specified here.
- Side Nav
	- o The customization of the side nav bar like background colour, boarderradius etc. is given here.
- Table
	- o Table colour, alternative rows colour, column headings etc. are customized here.